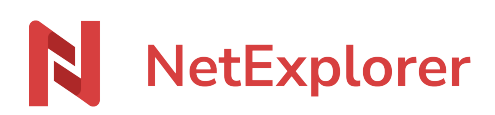

[Knowledgebase](https://support.netexplorer.fr/en-US/kb) > [NetExplorer Web Platform](https://support.netexplorer.fr/en-US/kb/plateforme-web-netexplorer) > [Configuration and administrator monitoring](https://support.netexplorer.fr/en-US/kb/configuration-et-suivi-administrateur) > [Deletion of files or folders by mistake](https://support.netexplorer.fr/en-US/kb/articles/suppression-de-dossiers-fichiers-par-erreur)

Deletion of files or folders by mistake Nicolas ARBOUIN - 2024-06-25 - [Configuration and administrator monitoring](https://support.netexplorer.fr/en-US/kb/configuration-et-suivi-administrateur)

#### Deletion of files or folders by mistake

A user has deleted files or foldesr by mistake, what should I do ?

As an administrator, you can track the deleted elements and restore them.

Firts, go to your platform :

# **Consult historical from events**

- **In platform management, go to EVENTS tab then click on**
- Select filters such as "keyword" and specify word from the name of the file you are looking for
- Type the word in the box "contains"  $\mathbf{X}$
- Add another filter, here "ACTION" and choose DELETION. **X**
- $\cdot$  Click on  $\overline{\mathbf{x}}$

→ The list of deleted documents containing keywords will display. Spot or sort list by user.

You can also get more precise results by adding a filter by user, for this you need to add the filter "USER", specify it and pick user who deleted file.

## Notes

- For a faster search, please use "**DATE**" filter first and "**KEYWORD**" in last position.
- The more filters you add, the more precise search will be.
- Filter **"keyword"** is **not case-sensitive**.

## **Access trashes**

- In order to access trashes, click on "My Trash" from the up left menu.
- From the up right section, click on  $\mathbf{X}$  to access trashes from any user.
- Spot wanted user and add it by  $\leftarrow$  then click on  $\blacktriangleright$  : User trash will display.
- Spot the element you are looking for and click on  $\overline{\mathbf{x}}$
- ➔ Element will be restored in its original location.

### **Notes**

- You can also access the trashes from **System** tab in **Platform management** menu They're right in the middle of screen and they're sorted by size (biggest are on top of the list) .
- **•** Search bar is **not case-sensitive**.
- You can restore many documents **in the same action**. You can use CTRL on your keyboard to select manually more than one file. You can also use CTRL+A to select all, or combine CTRL+SHIFT to select lists.
- If a file has **versions**, then **versions will also be sent to trash in case of deletion**. When restoring a file, **you can restore versions too**, and **files will be restored with their versions as they were originally.**
- To delete permanently, you can use CTRL+SUPPR on your keyboard, as in Windows.